# How to Navigate and Search the American Legal Publishing Code Library

# The Code Library

American Legal Publishing provides free access to view and search more than 2000 municipal codes nationwide.

# **Getting Started**

Access the **Code Library** from American Legal Publishing's home page (top right on the toolbar).

On the main page for the Code Library you'll find codes arranged by state.

Select a state to see the municipalities within each state.

Select the municipality from the listing to view the code.

### **Finding Content**

Online code content is accessed through each municipality's overview page. Here you see how current the code is, the Municipality's contact address and a link to their website.

You can also

- view the table of contents for the code
- select the language you desire (Google Translate)
- see any other information available for this municipality (such as meeting minutes or previous versions of code available online.)

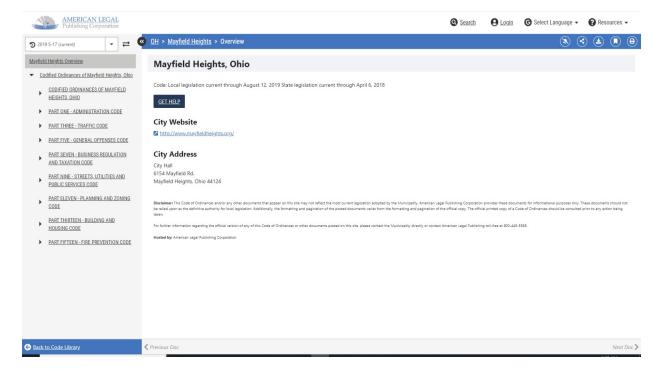

#### Each Code follows a Standard View

The standard view is made up of two main frames on the screen where different information is displayed. You can view the code, its table of contents, and even your search results without switching between multiple windows. See below.

#### 1. Table of Contents Frame

This frame displays the table of contents for the Code of Ordinances. The Table of Contents has an expandable view that you can move through by clicking the arrows in the table. You can expand from the Main divisions to the individual chapters and sections within the divisions.

Clicking on the heading text allows you to move directly to that chapter or section within the code.

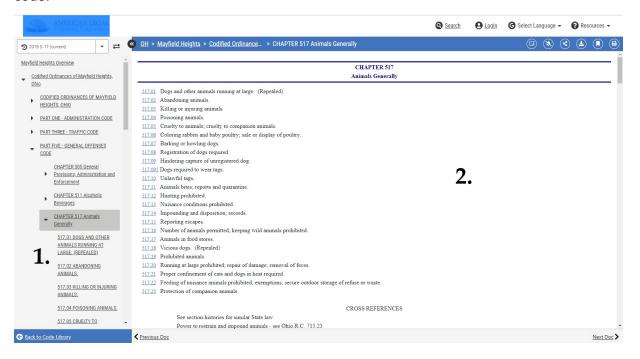

#### 2. Document Frame

This is the frame that displays the text of the Code of Ordinances. In general, the document frame will display one entire code chapter at a time. You can scroll through the sections of the chapter or click on any hyperlinks to navigate through the code.

# **Search and Navigation**

**Search**: You'll find the search option along the top edge of the screen.

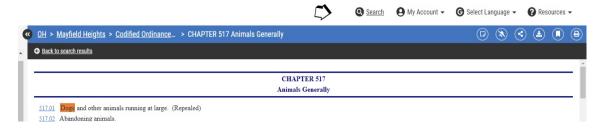

**Navigation:** at the bottom of the screen use the "Prev Doc" and "Next Doc" and "Prev Match" and "Next Match" arrows to browse the code.

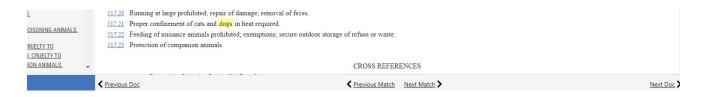

Navigation Bar found at bottom of Document Frame.

Find **Share, Download, Bookmark** and **Print** options alongside the top navigation bar and the far right of each code section.

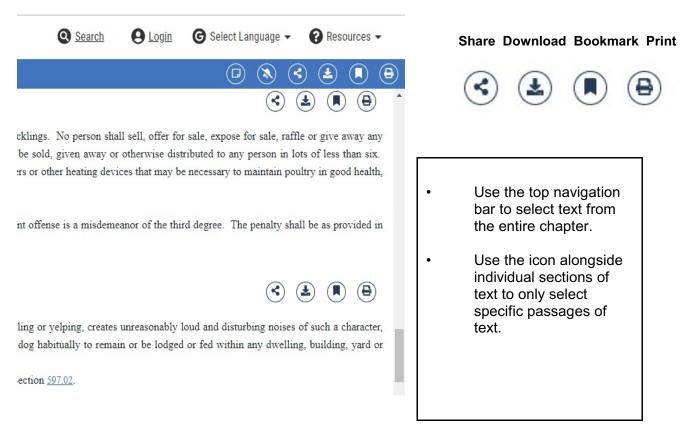

.

#### **User Accounts**

User Accounts are FREE and give registered users the ability to save search results and queries, save and manage bookmarks, request email notifications and create annotations throughout codes.

Simply click the Log-In at the top of the screen to create an account and sign in. Note the blue sign up button below the log-in box.

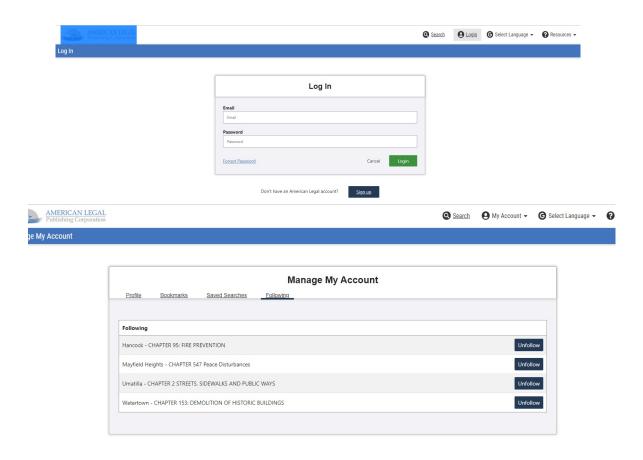

#### **View of User Account Window**

**E-mail notifications**: User accounts let you select codes to "follow" and set up email notifications to be alerted when material is updated online. You can see a list of accounts you are following in your account management box. You can quickly access your saved searches and bookmarks.

**Annotations:** With an account, users can create annotations unique to each code. The ability to toggle on and off only appears to logged in users. (See next page).

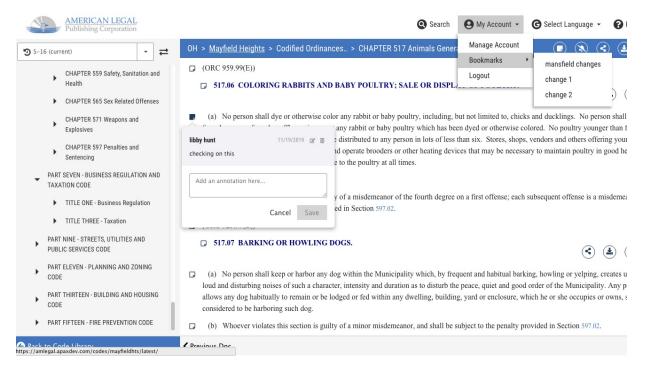

Code with **Annotation** made (also showing saved bookmarks listed in "My Account").

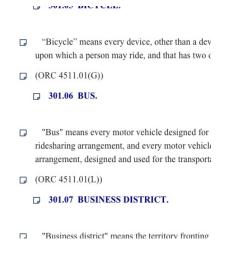

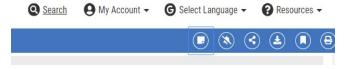

Simply click on the **Annotation icon**, (above) to activate annotations in a code. Annotation markers will then populate throughout the code (see markers, far left). Simply click a marker to bring up the notation screen to add your notes.

Use the **Notification icon** receive email notifications

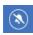

to "follow" a code and on any changes to code.

# Searching in the Code Library

#### **Basic Search Guidelines**

You'll find your search option along the top edge of your screen. This will take you to the search page. The search page will open to a **Keyword Search** option.

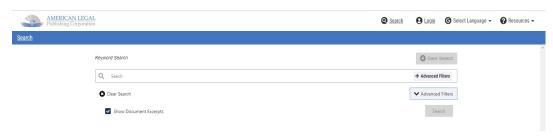

You have the option of using a **Keyword Search** or choosing **Advanced Filters**.

- **Keyword Searches** are usually quick and simple searches using a keyword or phrase or number. If searching for a hyphenated word or section numbering surround the search term in "(ex. "5.1-1")
- You have the option of checking a box to show text excerpts with your search results for additional information surrounding the term or subject.

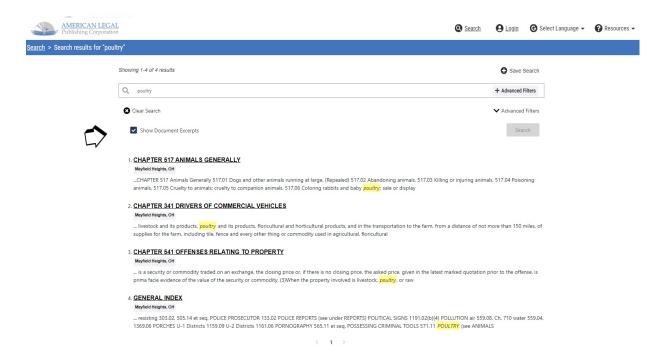

# **Keyword Search Results with Excerpt**

## **Advanced Filters**

Use the **Advanced Filters** option to easily search for exact phrases, synonyms, word stems and more. You can also use these filters to search the entire code or narrow your search to specific portions of the code by using the checkboxes that appear in the drop-down box. You can even refine searches to within a municipality to compare with other municipalities.

The Advanced Filters let you:

- easily search for exact phrases, word combinations, synonyms and more.
- narrow your search to specific portions of the code by using the checkboxes that appear in the drop-down search menu

You can select to search to ALL the codes in any state, even ALL the codes in the code library. This can help you find similar provisions in other municipalities or find model provisions. To use this feature, type in your search terms and then use the Advanced Filters to choose how to apply your search.

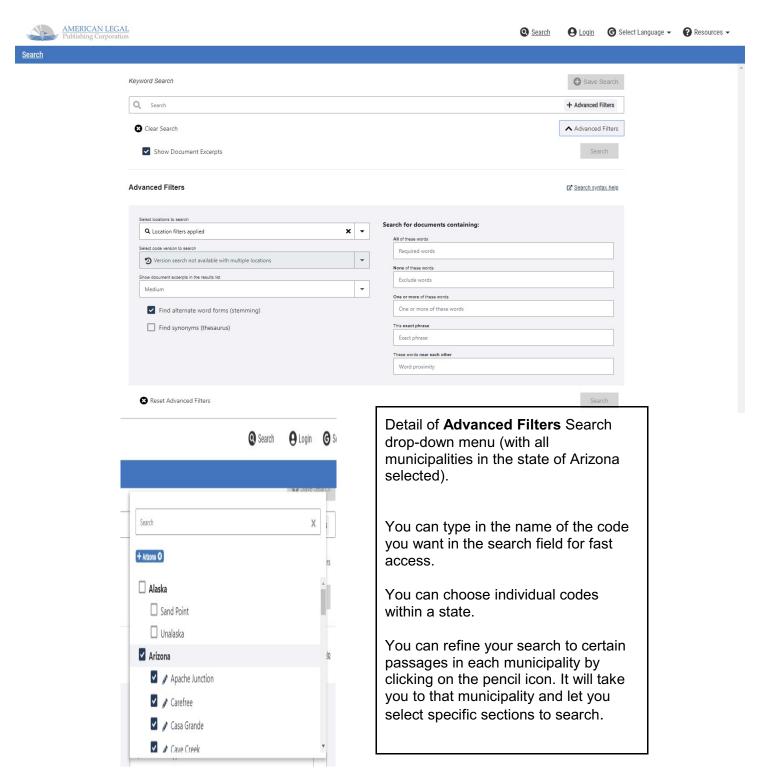

Use the Clear Search button to start a new search.

# **Saving Searches**

The FREE User Account is your best option to save searches. If you search for the same terms frequently you can save them here for easy retrieval.

**Sharing Information** 

| Sharing Information |          |                                                                                                    |
|---------------------|----------|----------------------------------------------------------------------------------------------------|
| share               | <b>《</b> | Share lets you copy the URL and save it in your browser. Or share link to your email.                                                                                                    |
| download            | <b>Ł</b> | Download gives you the option to save information in a variety of formats: HTML, RTF, Text, Mobi, Epub, and PDF. Choose the material you want to download from the drop down box, select download, then indicate the format you desire.                                                                                                    |
| bookmark            |          | You can set a bookmark or obtain a URL for a code. Click the icon and name your bookmark. You can add your bookmark to your user account for easy reference or copy the URL and save it in your browser.                                                                                                    |
| print               | <b>a</b> | Print a chapter or a section using the Print icon on the screen. A drop-down box will let you select the sections you wish to print. You can also print a selection of text by highlighting the appropriate text in the document frame and use your computer's print function. After highlighting the text you wish to print, either select "Print" from the "File" menu or press "CTRL+P" to access the Print Dialog Box. Under "Print Range", choose "Selection" and the highlighted text will print. |

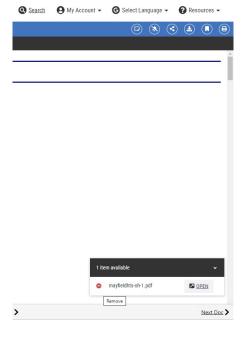

Pop-up menu at bottom right of screen identifies tasks and lets you clear and remove finished tasks before adding new ones.

#### **Additional Information Available**

Some municipalities keep prior versions of their code in the library for quick, easy reference.

The availability of this information is indicated above the Table of Contents on the overview page for the code.

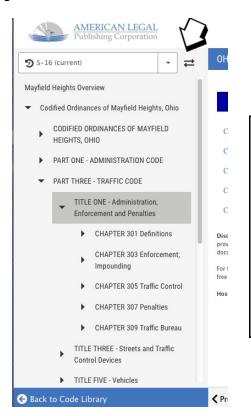

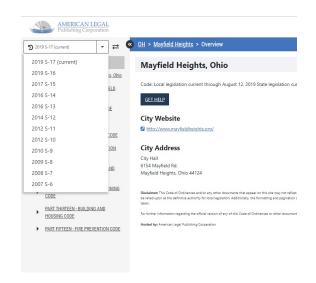

The window above the Table of Contents shows the current version view.

To toggle to other versions available, select the dropdown arrow icon.

If a municipality has prior versions of their code available, users can compare code versions to see where/what changes were made by clicking the toggle arrow icon.

Above the Table of Contents you will see the 2 versions being compared.

Changes between the 2 codes will be highlighted in the document frame throughout the code. (See currency change highlighted right.) You can compare adjacent versions of code.

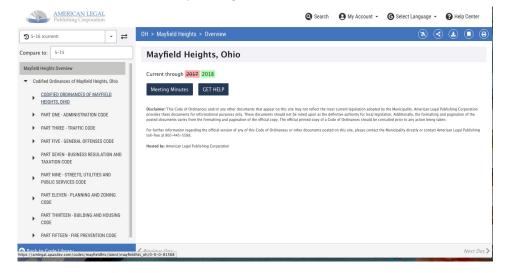

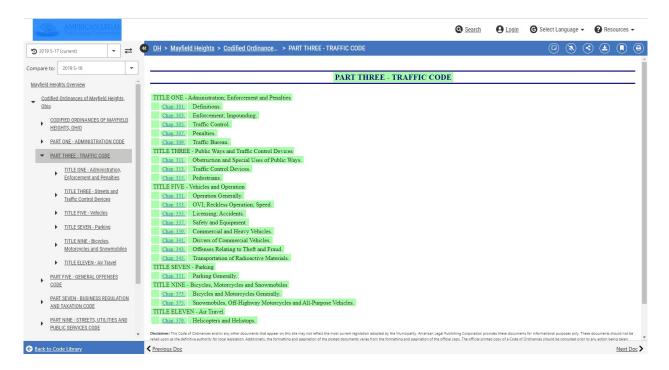

Highlighted results showing changes between a current code and the previous code.

This brief overview of the Code Library should help you get started viewing and navigating the library.

# **Technical Support Help**

Email (techsupport@amlegal.com)
Call 1-800-445-5588 M-F 8:30 – 5:00 EST

Technical support staff can answer questions related to the operation of our code library.

If you have questions about a code's content, contact the appropriate municipality directly for that information.